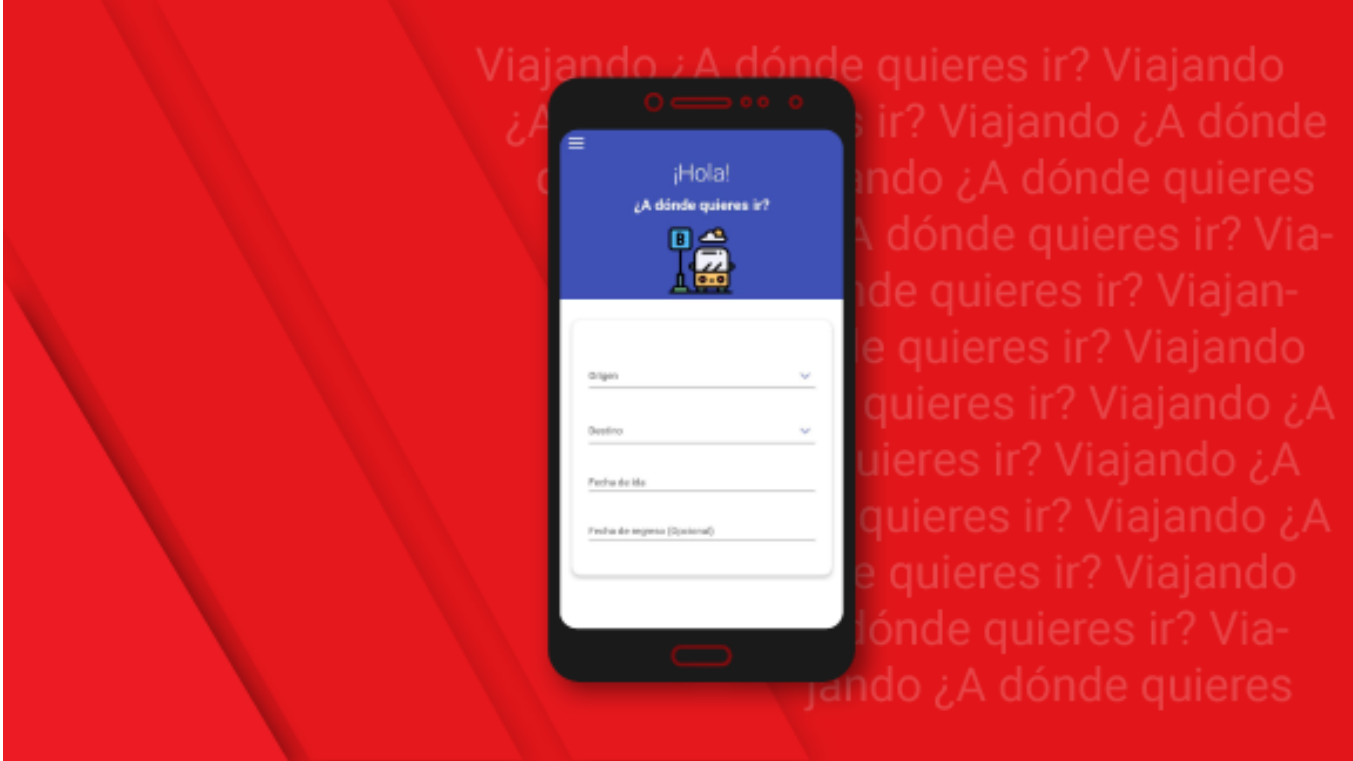

Directivos aseguraron que la versión oficial de la apk para realizar la compra online se dará a conocer junto a la Empresa Viajeros cuando se reanuden los viajes interprovinciales en el país, una decisión que depende del paso a la segunda fase de la etapa de recuperación de la COVID-19.

## **Paso a paso: ¿Cómo comprar un pasaje a través de Viajando?**

Familiarizarse con las nuevas tecnologías resulta a menudo un dolor de cabeza para algunos. Nativos e inmigrantes digitales se envuelven en una carrera constante ante los vertiginosos cambios que experimentan muchos dispositivos y software.

*Cubadebate* comparte paso a paso cómo realizar la compra a través de la aplicación Viajando:

Última actualización: Sábado, 22 Agosto 2020 13:20 Visto: 2338

¿Cómo podré realizar una consulta de disponibilidad de pasajes?

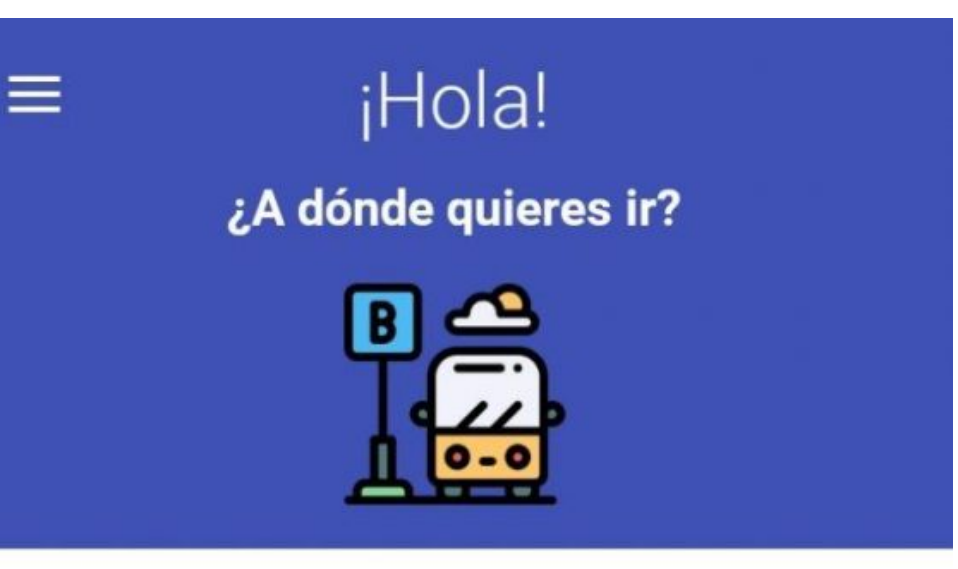

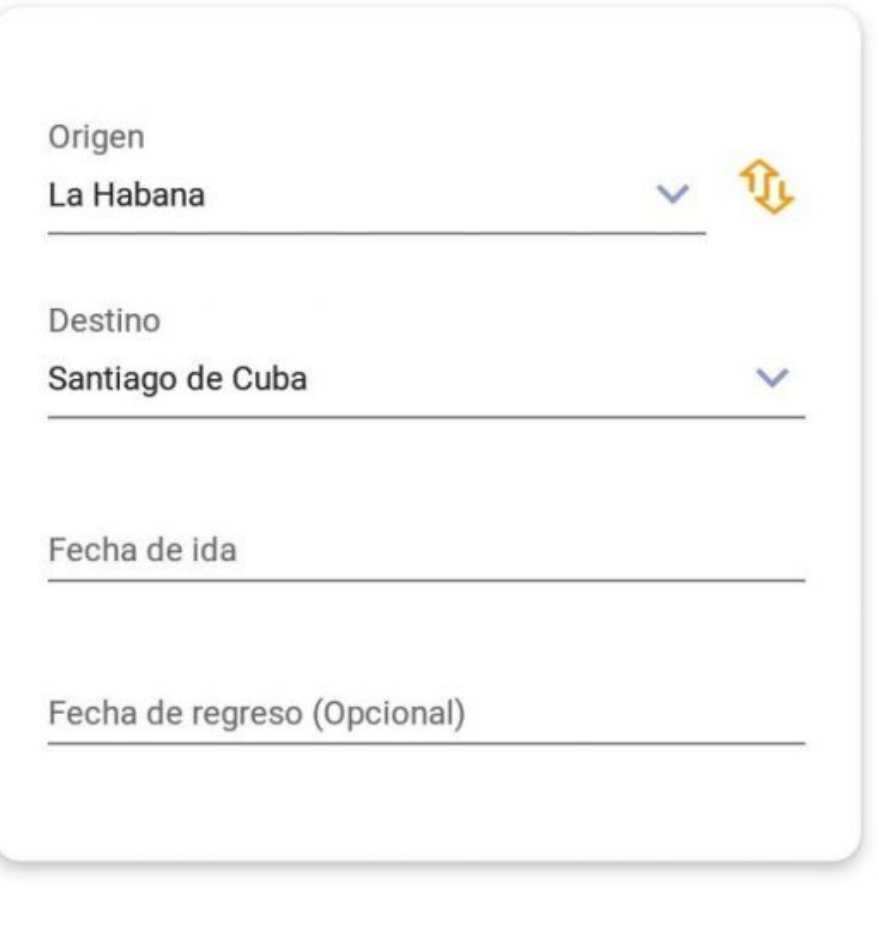

Una vez conectado y con la aplicación abierta, se debe teclear el nombre del origen y el de destino que se desea consultar seleccionándolo entre los que se muestran o realizando la búsqueda, posteriormente se debe escoger la fecha en que desea viajar con la posibilidad, opcional, de consultar la disponibilidad de regreso y pulsado el botón "Buscar" le devolverá las capacidades disponibles en agencia y para la venta en línea por medio de transporte, además, la fecha y hora de salida y en el caso del tren el número y la clase del coche .

¿Por qué aparecen como resultados dos disponibilidades en cada viaje?

La disponibilidad simbolizada por  $\mathbb{II}$  es la cantidad de pasajes disponibles.

¿Qué orígenes y destinos está disponibles?

Solo se podrán escoger las rutas establecidas por la Empresa Viajero desde su origen hasta el destino final, actualmente solo se pueden consultar destinos intermedios para el Tren. Al seleccionar un destino intermedio o una ruta que no exista aparecerá una notificación indicando "No hay Viajes disponibles".

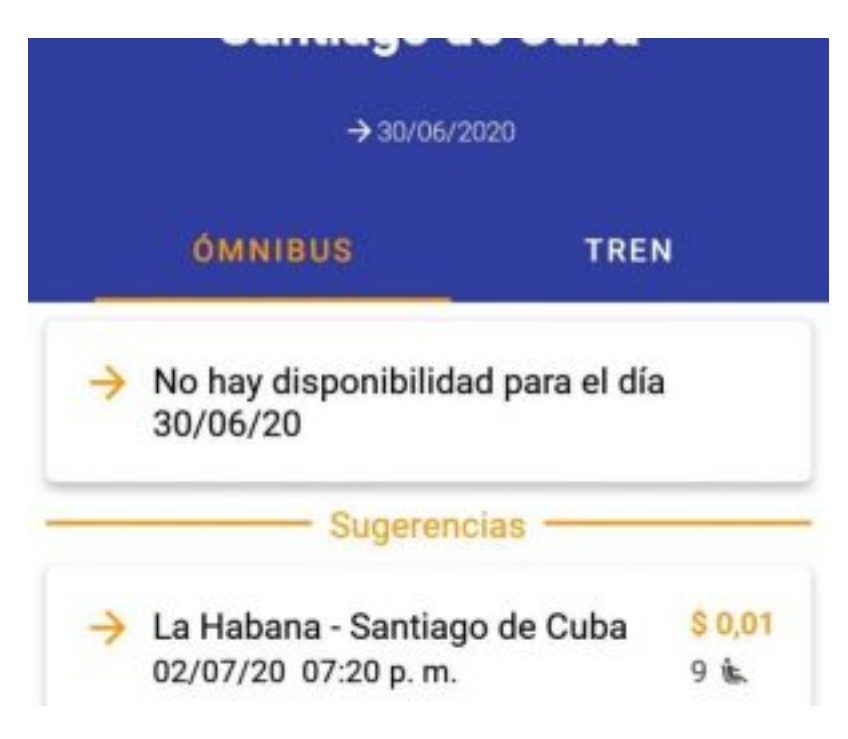

¿Qué sucede si no hay capacidad de pasaje disponible para la fecha escogida?

La aplicación brindará a los usuarios las 3 fechas más cercanas, antes

y después de la deseada en que exista disponibilidad de pasaje en alguno de los medios de transporte.

¿Cómo me registro o inicio sesión en Viajando?

En el menú "Iniciar sesión" o al seleccionar un viaje con disponibilidad en línea se solicita la autenticación y en caso de no estar registrado en la opción "Registrarme" completando los datos solicitados e introduciendo el código de confirmación que se le enviará por correo.

¿Cómo recuperar mi contraseña?

Abrir el menú, opción "Iniciar sesión" escoger "Ha olvidado su contraseña y escribir el correo proporcionado al registrase en la apk. Por correo llegará un código de confirmación que le permitirá establecer una contraseña nueva.

¿Qué significa el símbolo QR que aparece en la pantalla de registro?

Que usted puede con esta opción leer los datos del carnet de identidad, en su nuevo formato, y de esta manera los campos del formulario se completaran automáticamente.

¿Qué hacer para comprar un pasaje en línea?

Para realizar la compra, en línea, debe estar autenticado en la aplicación, seleccionar el viaje con capacidades disponibles para la venta en línea, resultado de la consulta de disponibilidad y continuar con los pasos que indica la apk Viajando.

¿Cómo seleccionar mis asientos?

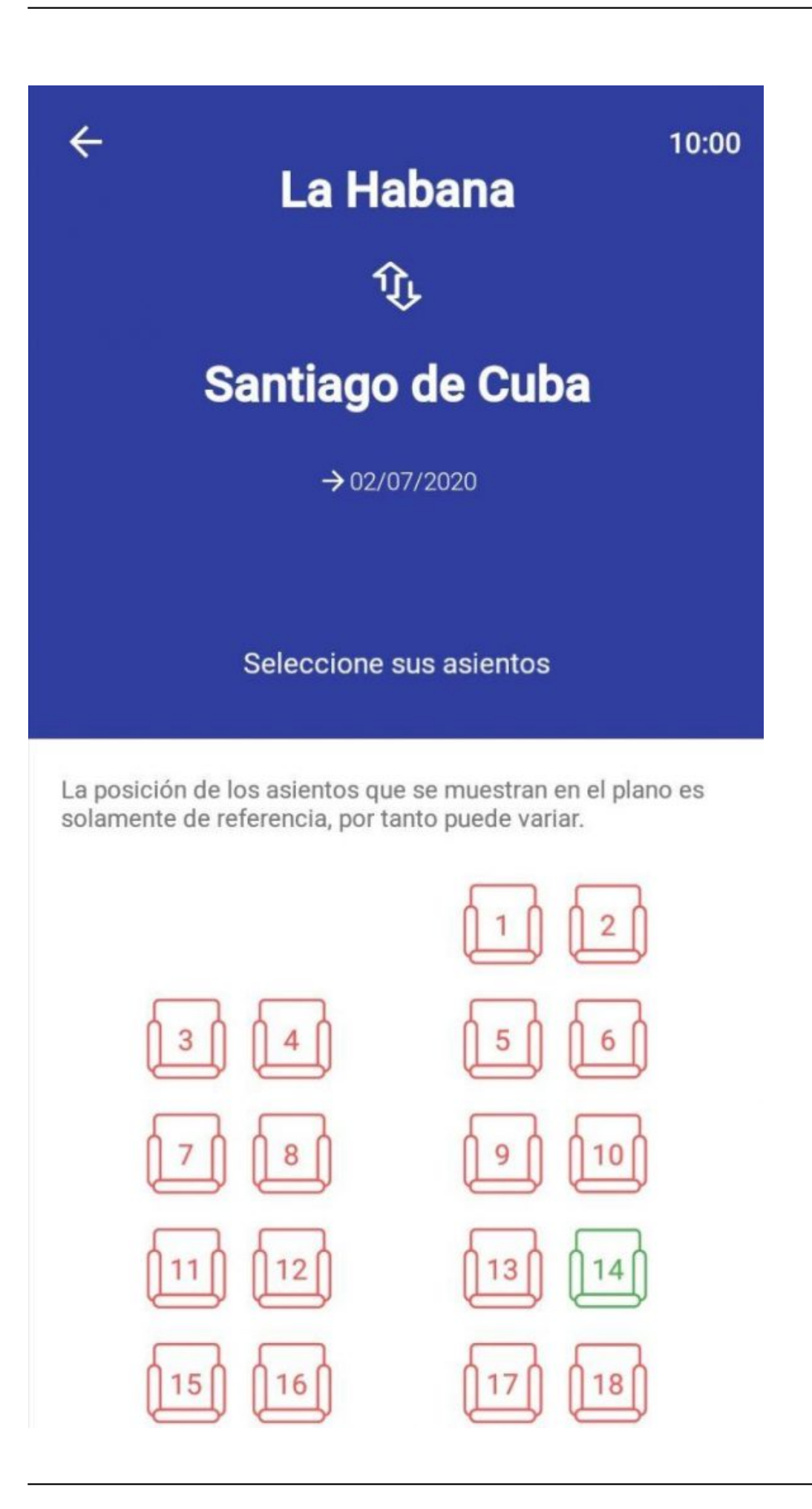

Una vez usted haya escogido el viaje se pasa a una vista donde se muestra el plano del ómnibus, catamarán o tren y donde se pueden seleccionar los asientos libres señalados en color verde.

¿Qué significa el contador que aparece en el plano de asientos, arriba a la derecha?

Toda la operación de compra de pasajes (selección de asientos, datos de los pasajeros y pago de los boletos) debe efectuarse en un intervalo de tiempo de 10 minutos, de lo contrario se cancela la operación.

¿Cuándo y cómo llenar los datos de los pasajeros necesarios para adquirir el boleto?

Después de seleccionados los asientos aparece un formulario con los datos necesarios de los pasajeros, que pueden llenarse a mano, o utilizando el QR para leer los datos del carnet de identidad en su nuevo formato.

¿Qué significa la opción "usar los datos de mi cuenta" que aparece en el formulario de los datos de los pasajeros?

Que si el usuario registrado en la aplicación es uno de los que va a viajar, al seleccionar esta opción sus datos se completan automáticamente con aquellos suministrados en su perfil.

¿Qué significa la alerta "Expira el tiempo"?

Esta alerta avisa sobre el tiempo restante para completar todo el procedimiento para la compra del pasaje.

· *;*Oué significa la alerta "Tiempo agotado"?

Esta alerta avisa que el tiempo para la compra ha expirado y que debe comenzar el proceso nuevamente.

¿Qué significa la alerta "Pagar"?.

Esta alerta indica el tiempo restante para efectuar la operación de pago con Transfermóvil antes de que su compra sea cancelada.

¿Cómo puedo realizar los pagos de mis pasajes?

Después de completar el formulario con los datos de los pasajeros que viajarán, aparece una vista que muestra los detalles del viaje, donde se puede revisar que todo esté correcto y al seleccionar la opción "Pagar", se abrirá la interfaz de Transfermovil mediante la cual se procederá al pago.

¿Cómo saber si la operación de pago fue satisfactoria?

Recibirá un correo confirmando la operación y el boletín con todos los datos del viaje. Además recibirá por sms la confirmación de Transfermovil.

¿En qué horario del día puedo comprar pasajes a través de esta aplicación?

La aplicación está funcional las 24 horas del día y las compras pueden realizarse siempre que esté disponible la pasarela de pago de Transfermóvil.

**Compras online de pasajes a la vista: ¿Qué debemos conocer sobre la apk Viajando?** Última actualización: Sábado, 22 Agosto 2020 13:20 Visto: 2338

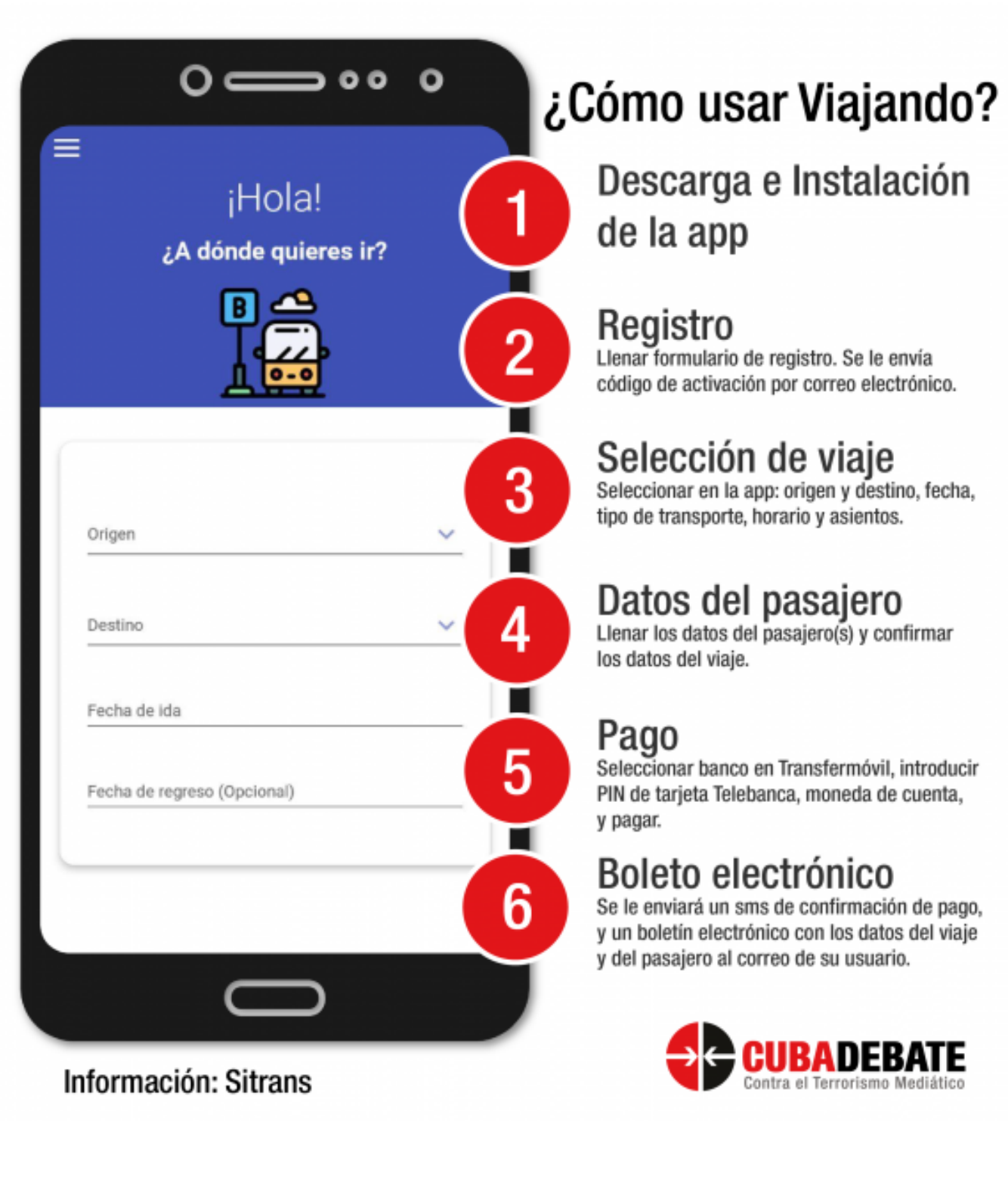

De Cubadebate.